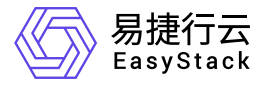

标签服务 使用手册

产品版本: v6.0.1 发布日期: 2023-06-20

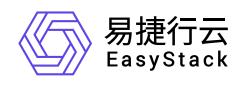

目录

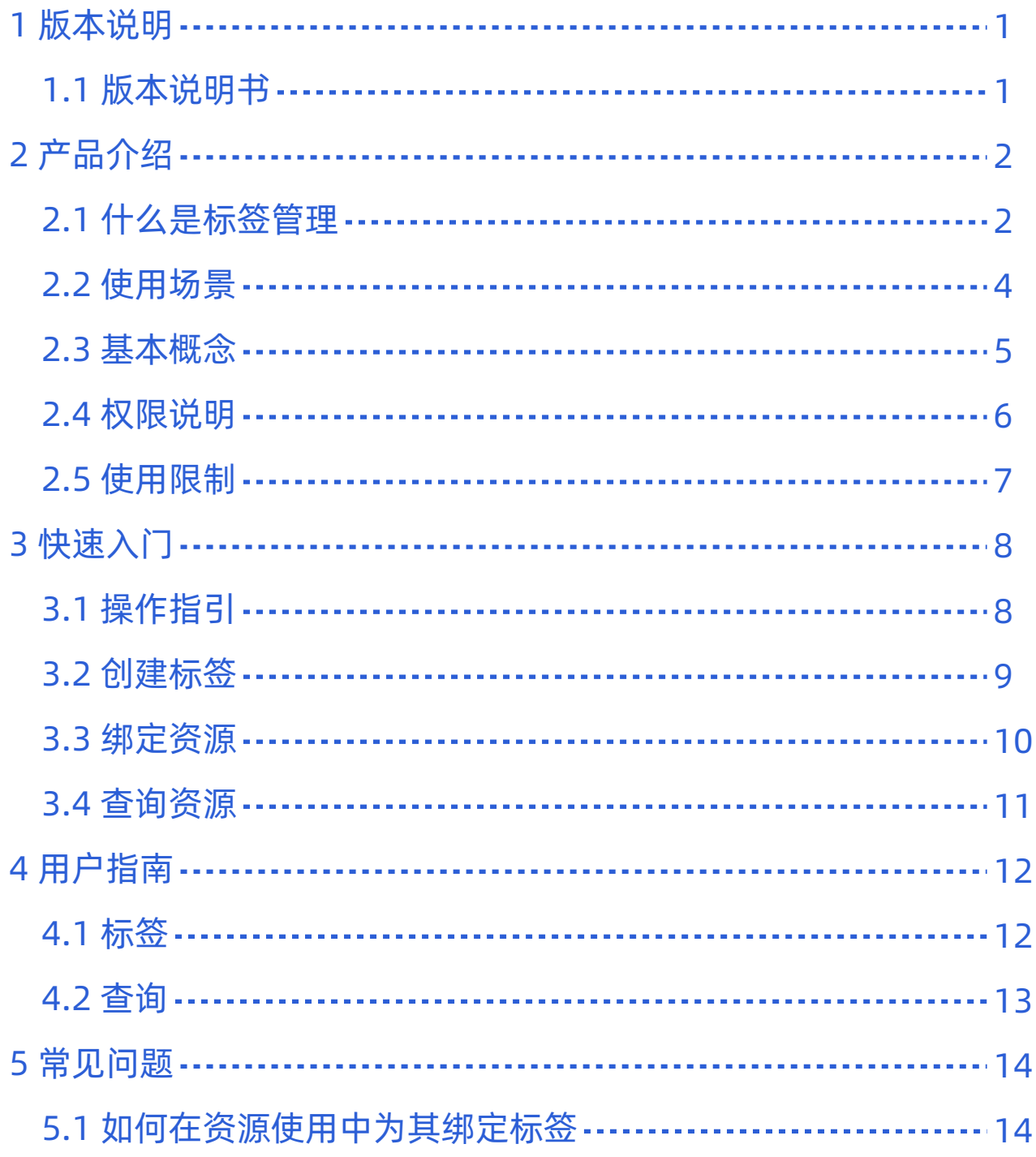

<span id="page-2-0"></span>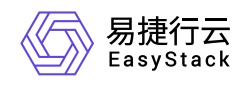

# **1** 版本说明

# **1.1** 版本说明书

## 版本信息

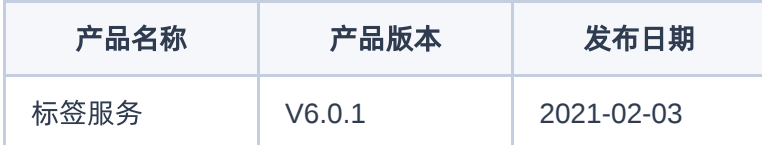

### 更新说明

### 新增功能

- 支持OTA式平滑无感安装与升级,可以第一时间获取最新产品能力、修复产品缺陷。
- 标签支持按照最近创建时间顺序显示,便于查看信息变化过程。
- 支持不同权限显示不同资源列表,便于分权管理,增加安全性。
- 支持动态资源类型显示,便于云产品动态注册。
- 支持为定时器资源绑定标签。
- 优化多网卡类型资源加载,提升加载速度与性能。
- 多区域场景下支持每个区域独立维护一套标签,并根据不同区域展示对应标签。

### 优化功能

- 优化标签资源类型,兼容云基础设施和云原生基础设施最小边界云产品。
- 修复了标签结构不规范时导致标签列表不可用的问题。
- 优化了云硬盘资源标签检索时缺失某些数据的问题。
- 修复定时器资源标签检索问题。
- 修复可视化编排不显示项目的问题。

<span id="page-3-0"></span>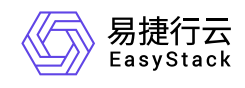

# **2** 产品介绍

## **2.1** 什么是标签管理

标签管理(Tag Management)是一种快速将资源进行分类和组织的轻量管理服务,可以灵活通过标签进行资 源归类并筛选云平台中多项资源,降低资源管理的复杂度。

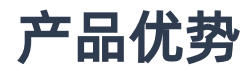

#### 操作便捷

支持对云资源和标签的双向绑定,快速搜索,便捷管理。

简单易用

提供统一的可视化操作页面,支持一键绑定标签和云资源自助查询。

安全高效

用户标签数据项目隔离,可以自主规划标签,数据安全可靠,资源管理高效。

全局管理

允许对所有类型的云资源进行统一快速的管理操作。

### 主要功能

#### 标签管理

#### 标签批量操作

支持标签绑定多种资源,快速对资源分类和组织,不同权限用户可以显示不同资源列表,便于分权管理,增 加安全性。并支持对标签进行批量创建、刷新、修改、删除、绑定、移除等操作。

#### 标签配额管理

版权所有© 北京易捷思达科技发展有限公司

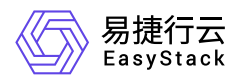

为了防止资源标签滥用,云平台设定标签资源的配额,对用户的资源标签数量做出限制。当前云平台默认情 况下,每个项目支持创建200个标签,每个资源最多绑定20个标签。

#### 标签颜色自定义

为了更好地实现云产品的资源和标签的关系,标签管理支持云平台用户创建指定项目、颜色和名字的标签。 用户可以通过拾色器功能、输入色值、系统推荐色等多种方式自定义标签背景颜色。

#### 标签检索

#### 标签资源类型

各个云产品可指定标签需要支持云产品资源类型和相应的资源接口。 当前云平台支持被绑定的云产品资源 类型包括云主机、云主机快照、云主机组、镜像、SSH密钥对、云硬盘、云硬盘快照、网络、虚拟网卡、安 全组、路由器、公网IP、子网等。

#### 资源标签检索

标签支持绑定多种资源,并通过精确查找或模糊搜索两种方法检索资源。 云平台用户在触发绑定标签和资 源绑定时,标签管理会自动将类型和对应的资源信息进行关联和存储。各个云产品页通过标签管理可以通过 资源信息获取资源获取绑定标签信息。标签列表会根据标签和资源绑定信息,显示已创建标签和标签绑定资 源计数。 标签检索根据云平台用户选择的项目、资源类型,标签信息,检索出对应的所有云产品资源。

<span id="page-5-0"></span>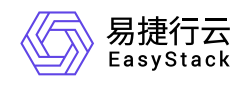

**2.2** 使用场景

#### 集中管理资源标签

对于拥有大量云资源的平台用户,为方便平台用户快速识别和查找资源,平台用户可以对标签进行颜色自定 义、新增、修改绑定、删除、查询等操作,然后将标签与云产品资源进行批量绑定。在需要快速定位时,仅 需要勾选标签和选择需要显示的对应资源类型,就可以快速的找到资源,并进行管理操作。

#### 快速识别资源

各个云产品在实现一些特殊功能如:编排,迁移时,针对一组操作的资源打上特定的标签,可以起到区分和 简化管理的作用。同时标签支持绑定多种资源,并通过精确查找或模糊搜索两种方法检索资源,提高工作效 率。

<span id="page-6-0"></span>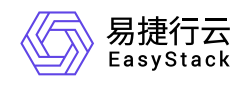

**2.3** 基本概念

#### 标签

标签用于标识云平台中各资源。通过使用标签按照各种维度(例如用途、所有者或资源类型等)对资源进行 标识分类,以达到灵活管理的目的。

#### 资源类型

资源类型是指云平台中各云产品所涉及资源的类型。一个云产品可以对应多种资源类型。当标签服务以独立 云产品方式运行时,云平台将根据当前已安装的云产品,实时动态获取资源类型。

<span id="page-7-0"></span>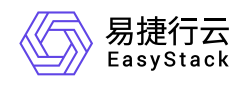

# **2.4** 权限说明

本章节主要用于说明标签服务各功能的用户权限范围。其中, **√** 代表该类用户可对云平台内所有项目的操作 对象执行此功能,**XX**项目 代表该类用户仅支持对XX项目内的操作对象执行此功能,未标注代表该类用户无权 限执行此功能。

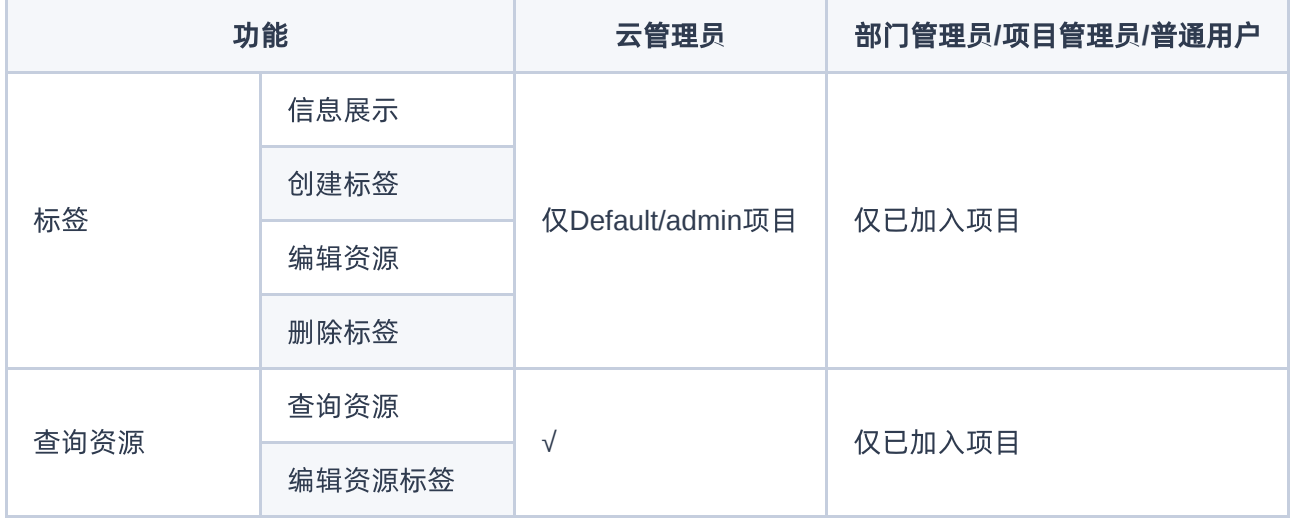

<span id="page-8-0"></span>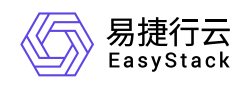

# **2.5** 使用限制

- 在同一项目下,标签不允许重复。
- 每个资源最多支持绑定20个标签。
- 每个项目最多支持创建200个标签。

<span id="page-9-0"></span>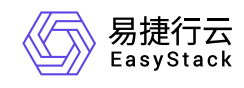

# **3** 快速入门

# **3.1** 操作指引

标签服务使用流程及具体说明如下:

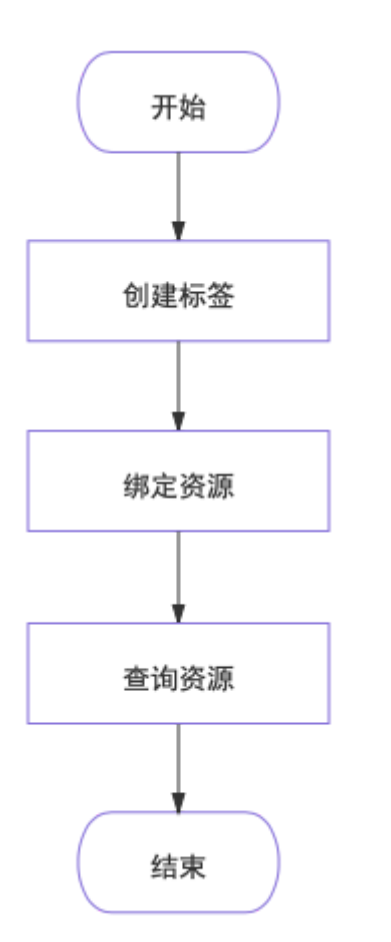

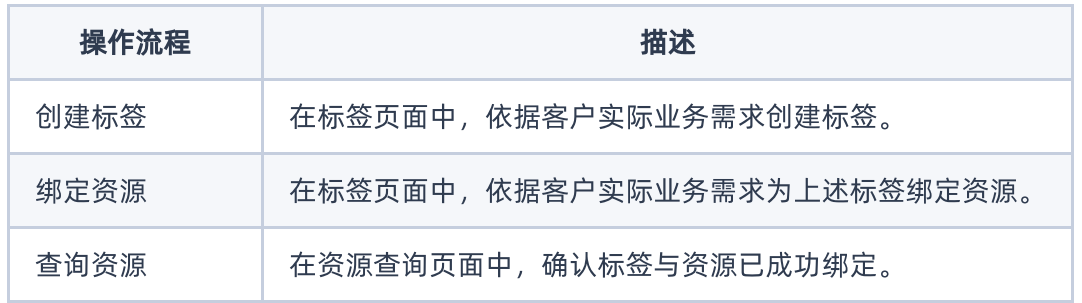

<span id="page-10-0"></span>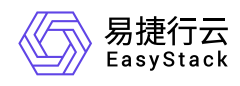

**3.2** 创建标签

本操作用于在云平台中根据客户实际业务需求创建标签。

- 1. 在顶部导航栏中,依次选择[产品与服务]-[监控与管理]-[标签管理]后,选择[标签]页签,进入"标签"页面。
- 2. 单击 创建标签 ,弹出"创建标签"对话框。
- 3. 配置参数后,单击 创建 ,完成操作。

#### 说明:

当需要连续创建多个标签时,请先勾选 再创建一个 再单击 创建 ,完成当前标签的创建并再次打 开"创建标签"对话框继续创建标签。

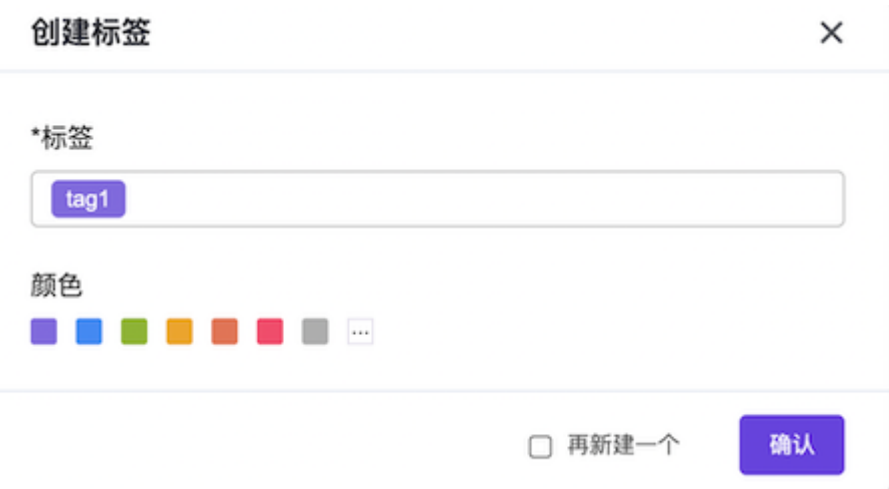

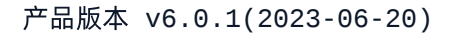

<span id="page-11-0"></span>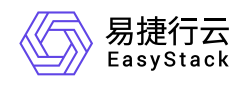

**3.3** 绑定资源

本操作用于在云平台中根据客户实际业务需求,为上述新建标签绑定资源。

1. 在"标签"页面中,勾选待操作标签后,单击 绑定资源 ,弹出"绑定资源"对话框。

说明:

当批量勾选标签执行编辑资源操作时,要求所选标签必须都在同一项目中。

- 2. 参考以下步骤为所选标签绑定资源。
	- 1. 在"可用资源"区域框中,选择待绑定资源所属的资源类型后,查看此类型资源的列表。并在此列表中,单 击待绑定资源所在行后的 + , 选择需要绑定的资源。
	- 2. 在"已选资源"区域框中,确认已选资源列表中的资源均为需要绑定的资源。

若已选资源列表中存在不需要绑定的资源时,请单击该资源所在行后的 - , 将该资源从已选列表中移 除。

3. 在"绑定资源"对话框中,单击 保存 ,完成操作。

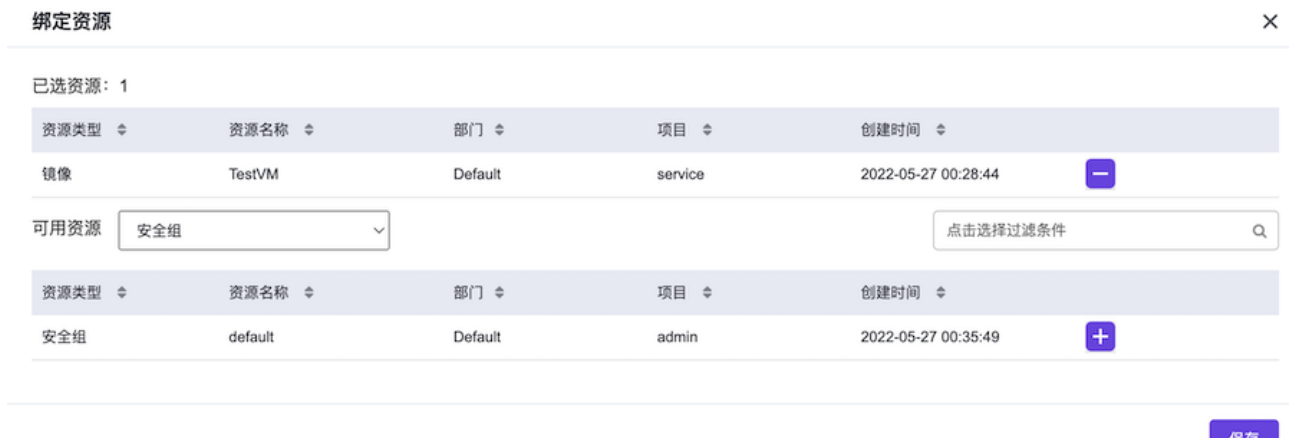

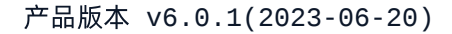

<span id="page-12-0"></span>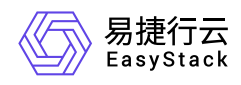

**3.4** 查询资源

本操作用于在云平台中确认标签与资源已成功绑定。

1. 在顶部导航栏中,依次选择[产品与服务]-[监控与管理]-[标签管理]后,选择[查询]页签,进入"查询"页面。

2. 输入查询条件后, 单击 查询 , 在当前页面下方的资源列表中查看满足条件的所有资源。

说明:

在输入资源查询条件时,允许同时输入多个标签,但最多只支持同时输入10个。

当同时输入多个标签查询资源时,最终查询结果是同时绑定这些标签的资源。

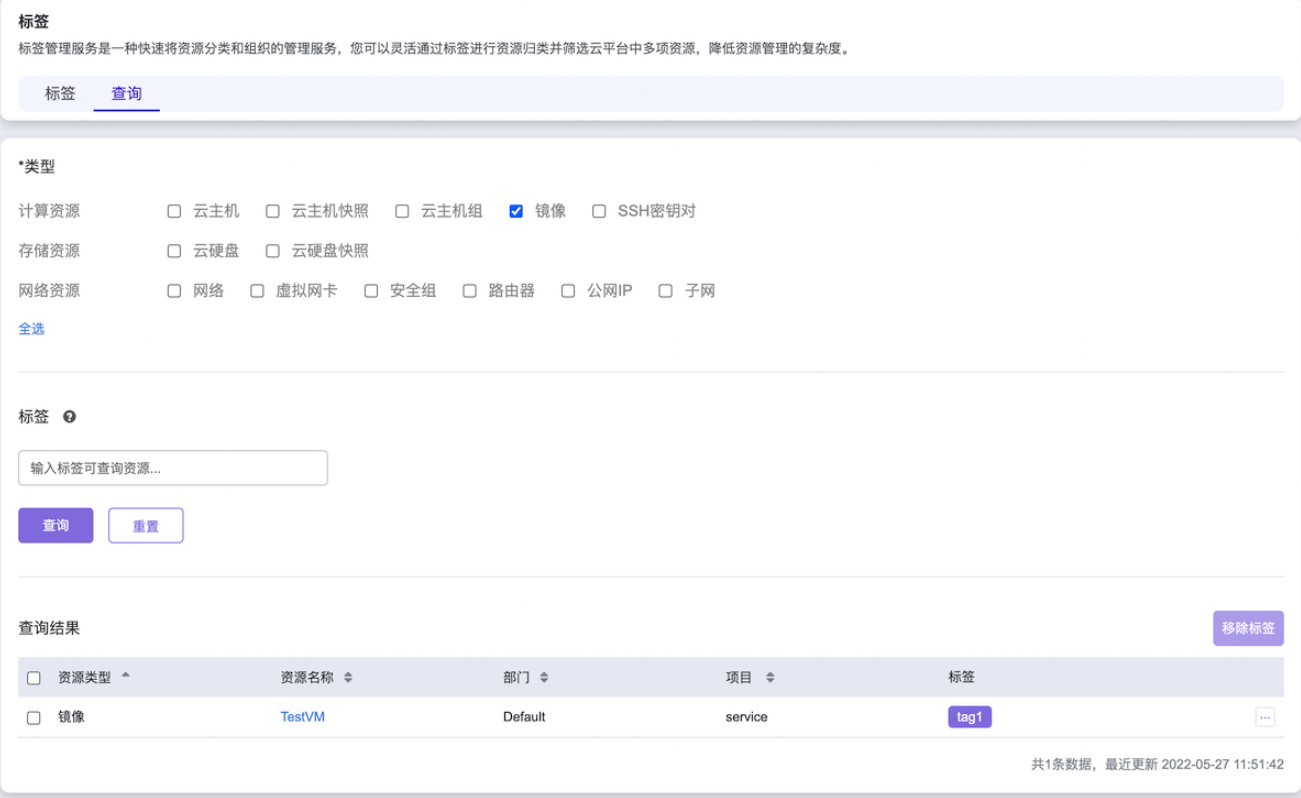

<span id="page-13-0"></span>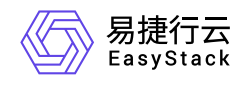

**4** 用户指南

**4.1** 标签

本章节主要介绍在标签页面中,针对标签的一系列运维管理操作,如:绑定资源和删除标签等。其中,在云平 台的顶部导航栏中依次选择[产品与服务]-[监控与管理]-[标签管理]后,选择[标签]页签,即可进入"标签"页面。

### 绑定资源

1. 在"标签"页面中,勾选待操作标签后,单击 绑定资源 ,弹出"绑定资源"对话框。

2. 添加可用资源后, 单击 保存 , 完成操作。

### 删除标签

1. 在"标签"页面中,勾选待操作标签后,单击 删除标签 ,弹出"删除标签"提示框。

2. 单击 删除 ,完成操作。

<span id="page-14-0"></span>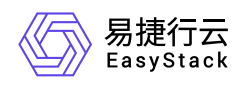

## **4.2** 查询

本章节主要介绍在查询页面中,针对资源查询的一系列运维管理操作,如:查询资源和移除标签等。其中,在 云平台的顶部导航栏中依次选择[产品与服务]-[监控与管理]-[标签管理]后,选择[查询]页签,即可进入"查询"页 面。

### 资源查询

在"查询"页面中,输入查询条件后,单击 查询 ,即可在当前页面下方的资源列表中查看满足条件的所有资 源。

说明:

- 在输入资源查询条件时,允许同时输入多个标签,但最多只支持同时输入10个。
- 当同时输入多个标签查询资源时,最终查询结果是同时绑定这些标签的资源。

移除标签

1. 在"查询"页面下方的资源列表中,勾选待操作资源后,单击 |移除标签 ,弹出"移除标签"提示框。

2. 单击 移除 ,完成操作。

<span id="page-15-0"></span>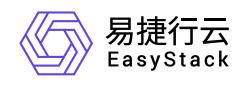

# **5** 常见问题

# **5.1** 如何在资源使用中为其绑定标签

### 问题描述

标签服务不仅支持为标签绑定资源,还支持在各资源使用过程中直接为其绑定标签。用户可根据实际业务场 景, 酌情选择对应方案。

说明:

- 在可视化编排服务中,当模板绑定标签后,由该模板部署所得的各资源都将直接绑定所设标签。
- 在各资源的列表页或详情页中,均可查看该资源绑定的标签。此外,在这些页面中单击所绑定的标 签,将直接跳转到标签服务的"资源查询"页面,查询绑定该标签的所有此类型资源。

### 解决方案

本章节将以云主机类型的资源为例,介绍如何在资源使用过程中直接为其绑定标签。

- 1. 在顶部导航栏中,依次选择[产品与服务]-[计算]-[云主机],进入"云主机"页面。
- 2. 勾选待操作云主机,单击 更多 编辑标签 ,弹出"编辑标签"对话框。
- 3. 选择已有可用标签或直接创建新标签后, 单击 确认 , 完成操作。

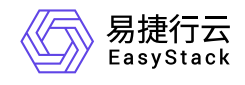

咨询热线:**400-100-3070**

北京易捷思达科技发展有限公司: 北京市海淀区西北旺东路10号院东区1号楼1层107-2号 南京易捷思达软件科技有限公司: 江苏省南京市雨花台区软件大道168号润和创智中心4栋109-110

邮箱:

contact@easystack.cn (业务咨询) partners@easystack.cn(合作伙伴咨询) marketing@easystack.cn (市场合作)